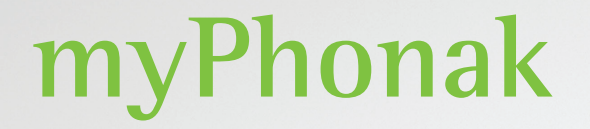

**Manual do usuário – myPhonak 6**

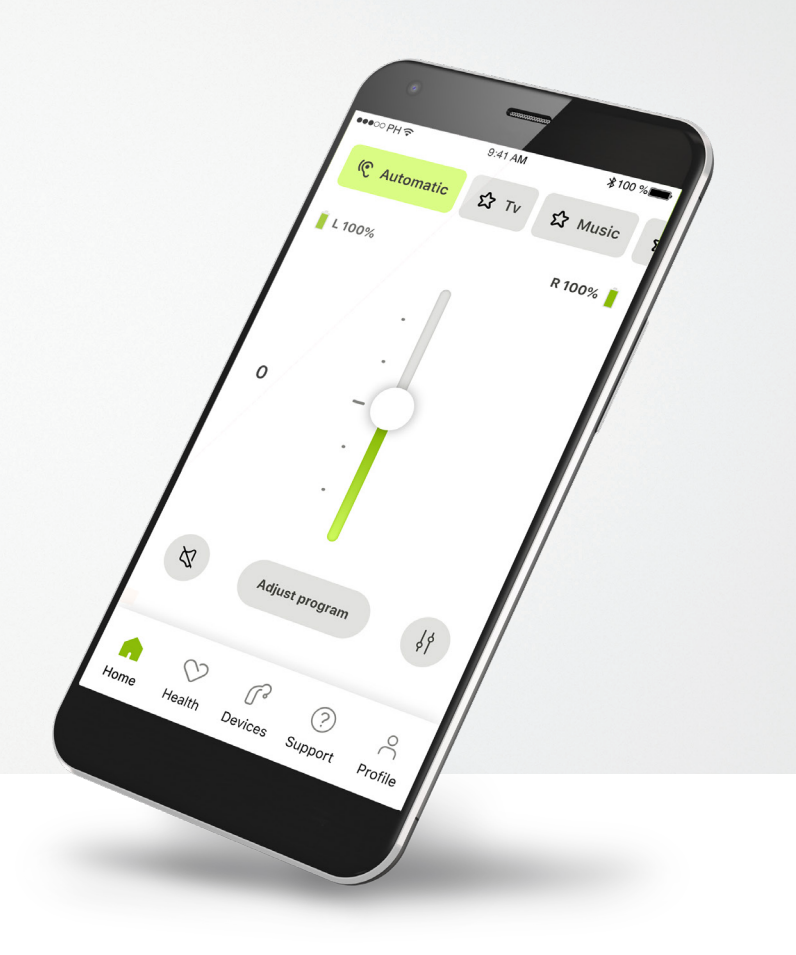

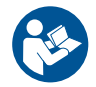

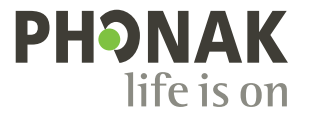

**Uma marca Sonova**

### **Primeiros passos**

O myPhonak é um aplicativo desenvolvido pela Sonova, uma líder mundial em soluções auditivas sediada em Zurique, na Suíça. Leia o manual do usuário com atenção para se beneficiar de todas as funcionalidades que este aplicativo tem a oferecer.

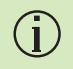

 $\triangle$ 

Este manual do usuário descreve as características do myPhonak e como o usuário pode operá-las. Leia este manual do usuário antes de começar a usar o aplicativo.

Não é necessário treinamento adicional para manusear o aplicativo

**Informações de compatibilidade:**

Para usar o myPhonak app, são necessários aparelhos auditivos Phonak com conectividade Bluetooth®.

O myPhonak pode ser usado em celulares com funcionalidade Bluetooth® Low-Energy (LE) e versão 15 ou mais recente do iOS®. O myPhonak pode ser usado em dispositivos Android™ certificados pelo Google Mobile Services (GMS) compatíveis com Bluetooth® 4.2 e SO Android 8.0 ou mais recente.

**Índice**

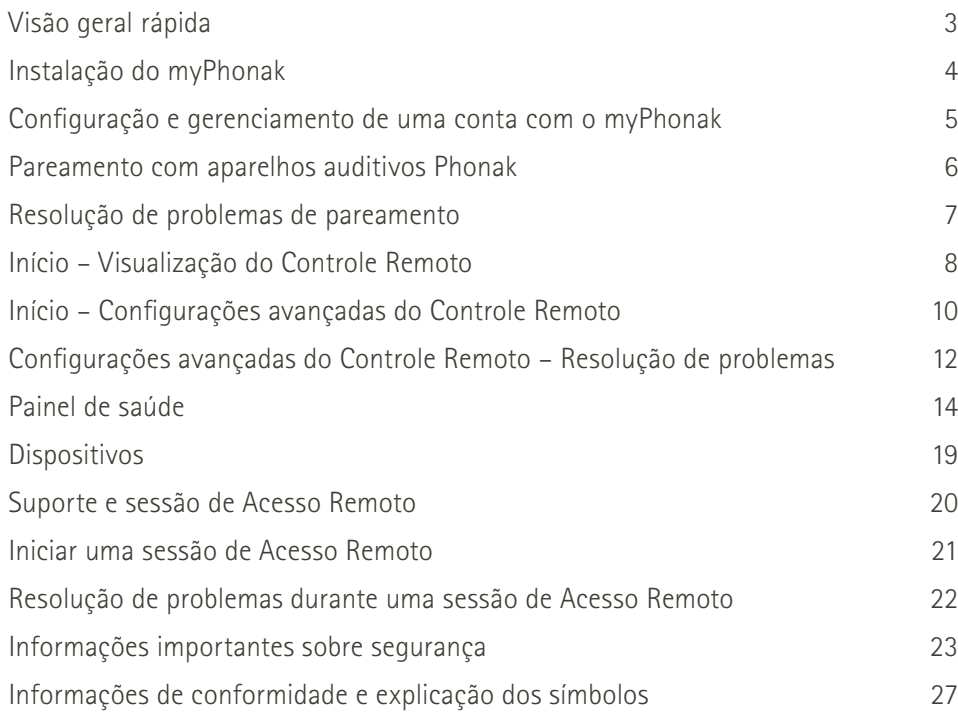

A marca e os logotipos Bluetooth® são marcas registradas de propriedade da Bluetooth SIG, Inc. e qualquer uso de tais marcas pela Sonova AG é feito sob licença.

iPhone é uma marca da Apple Inc. registrada nos EUA e em outros países.

Android é uma marca da Google, LLC.

IOS® é uma marca registrada ou marca da Cisco Systems, Inc. e/ou de suas afiliadas nos Estados Unidos e em alguns outros países.

# **Visão geral rápida**

**Controle Remoto Acesso Remoto**

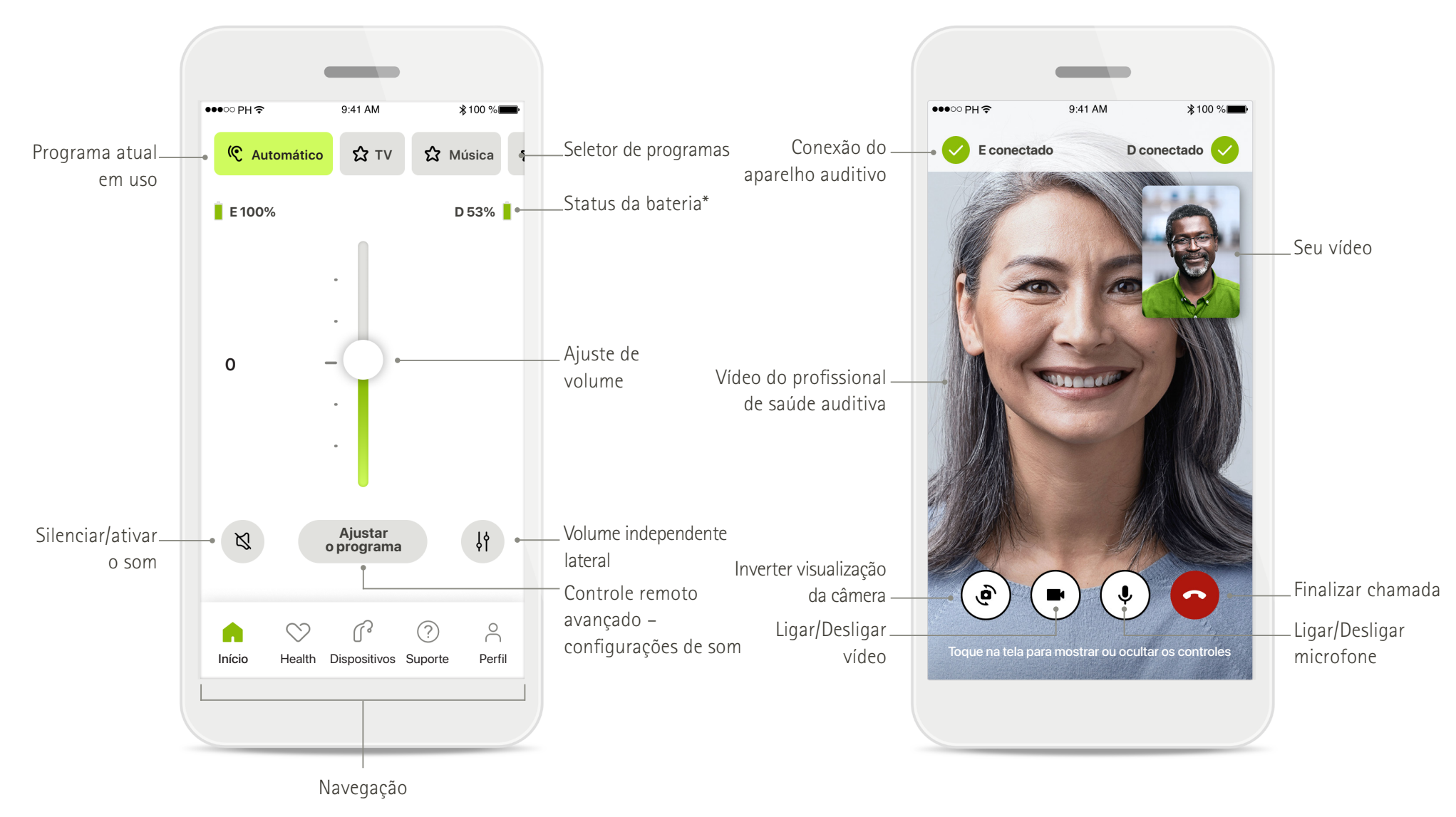

# **Instalação do myPhonak**

- **• Conecte seu smartphone à Internet via Wi-Fi ou dados móveis**
- **• Ligue o Bluetooth**® **do seu smartphone**

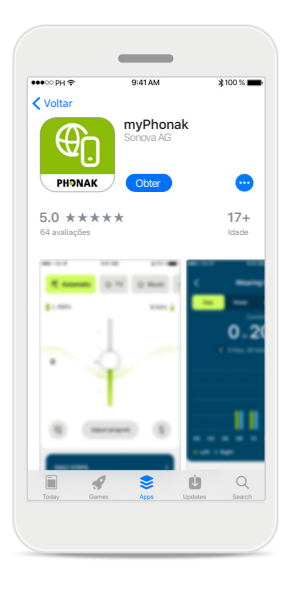

**Baixe o myPhonak** Baixe o aplicativo na loja. Após a instalação, abra o aplicativo.

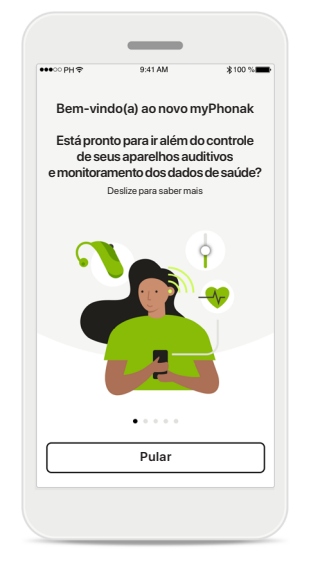

**Abrir o aplicativo** Ao abrir o aplicativo pela primeira vez, você tem a opção de fazer um tour. Se não quiser fazê-lo, clique em **Pular**.

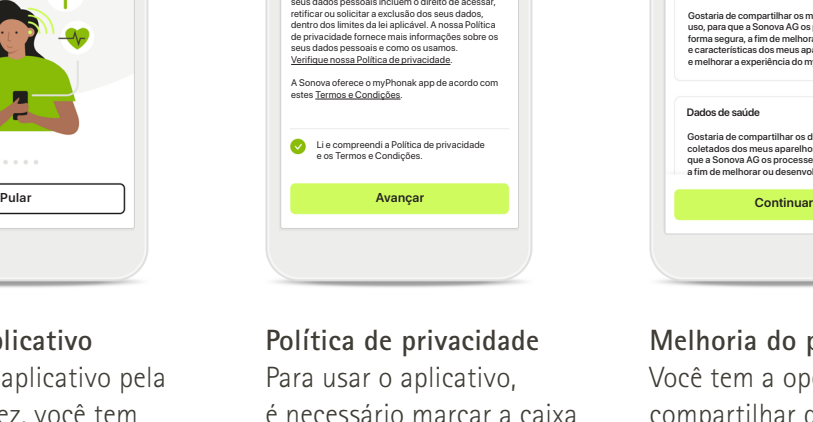

A Sonova processa os seus dados pessoais<br>com a finalidade de, por exemplo, garantir que<br>o myPhonak app funcione de forma correta e segura.<br>Os direitos relacionados ao processamento dos

A sua privacidade é importante para nós

 $\checkmark$ 

é necessário marcar a caixa depois de ler a Política de Privacidade e os Termos e Condições. Em seguida, clique em **Avançar**.

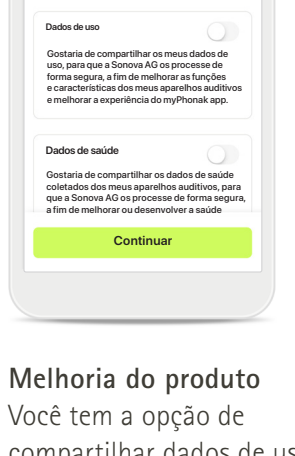

Você poderá alterar essas preferências a qualquer momento no aplicativo

Ajude-nos a melhorar o nosso serviço

 $\, < \,$ 

Você tem a opção de compartilhar dados de uso e saúde do aplicativo, o que nos permite aprender e melhorar os nossos produtos. Os seus dados serão tratados conforme descritos na política de privacidade e não podem ser rastreados de volta a você.

# **Configuração e gerenciamento de uma conta com o myPhonak**

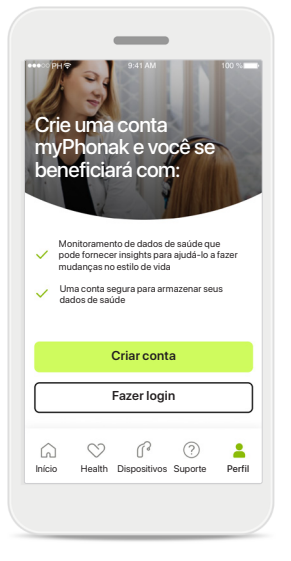

#### **Crie uma conta**

Você pode, opcionalmente, criar uma conta. Só é necessária uma conta para acessar os recursos de saúde. Caso já tenha uma conta, clique em **Fazer login**\*.

Você pode criar a sua conta usando o seu ID de e-mail ou o seu número de celular.

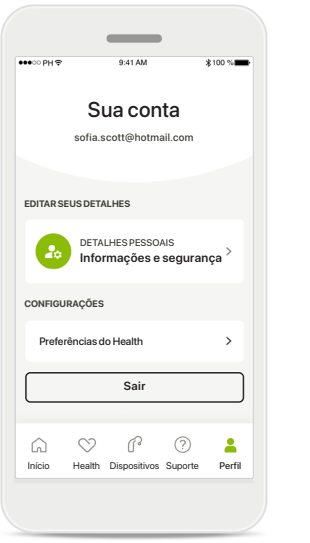

### **Seção de Perfil**

Na tela Perfil, é possível editar as suas informações pessoais e ajustar as suas preferências relacionadas ao Health.

Caso deseje sair do aplicativo, toque em **Sair**.

#### **Detalhes pessoais**

**Excluir conta**

**SENHA E SEGURANÇA**

**Alterar senha**

**sofia.scott@hotmail.com**

**Detalhes pessoais**

 $\overline{a}$ 

 $\mathscr{O}$ 

 $\mathscr{O}$ 

 $\mathscr{I}$ 

 $\sim$ 

Endereço de e-mail

**PERFIL**

 $\overline{\left(}$ 

**Sofia** Nome

**Scott**

Sobrenome

**Suíça**

País ou região

É possível editar as suas informações pessoais em Detalhes pessoais e modificar as suas informações de segurança. Caso deseje excluir a sua conta, pressione **Excluir conta**. Será necessário inserir a sua senha para confirmar a ação.

# **Pareamento com aparelhos auditivos Phonak**

**Para conectar aparelhos auditivos com Bluetooth® ao myPhonak, siga as instruções abaixo.**

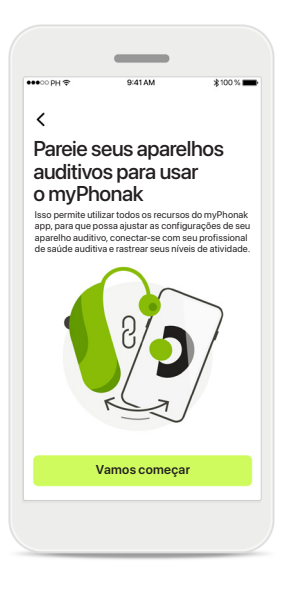

**Instruções de pareamento** Toque em **Vamos começar** e siga as instruções para os seus aparelhos auditivos.

 $\times$  $\bigcap$ Procurando<br>Procurando aparelhos auditivos **DISPOSITIVO ENCONTRADO:** Aparelho auditivo esquerdo de Sofia  $\mathbf{f}$ Aparelho auditivo direito de Sofia elho auditivo esquerdo de Pedro ; **Vamos começar Continuar**

#### **Procurando**

O aplicativo está procurando aparelhos auditivos compatíveis e irá apresentá-los assim que forem detectados. Isso pode levar alguns segundos. Quando os dispositivos aparecerem, toque no dispositivo que deseja conectar.

#### **Parear os aparelhos auditivos**

Aparelho auditivo direito de Sofia

aparelhos auditivos

 $\checkmark$ 

Aparelho auditivo esquerdo de Sofia

O aplicativo se conectará a cada aparelho auditivo separadamente.

Em dispositivos iOS, confirme o pareamento tocando em **Parear** na janela pop-up para cada aparelho auditivo separadamente.

#### **Ficar conectado**

Você sempre pode alterar essa configuração em "Dispositivos/Gerenciamento de conexão"

> **Ficar conectado Farei isso mais tarde**

Gerenciamento de conexão

Quando os aparelhos auditivos estiverem pareados com sucesso, você terá a opção de manter os aparelhos auditivos conectados ao myPhonak app para não ter de reconectá-los toda vez. Toque em **Ficar conectado** para ativar esta configuração.

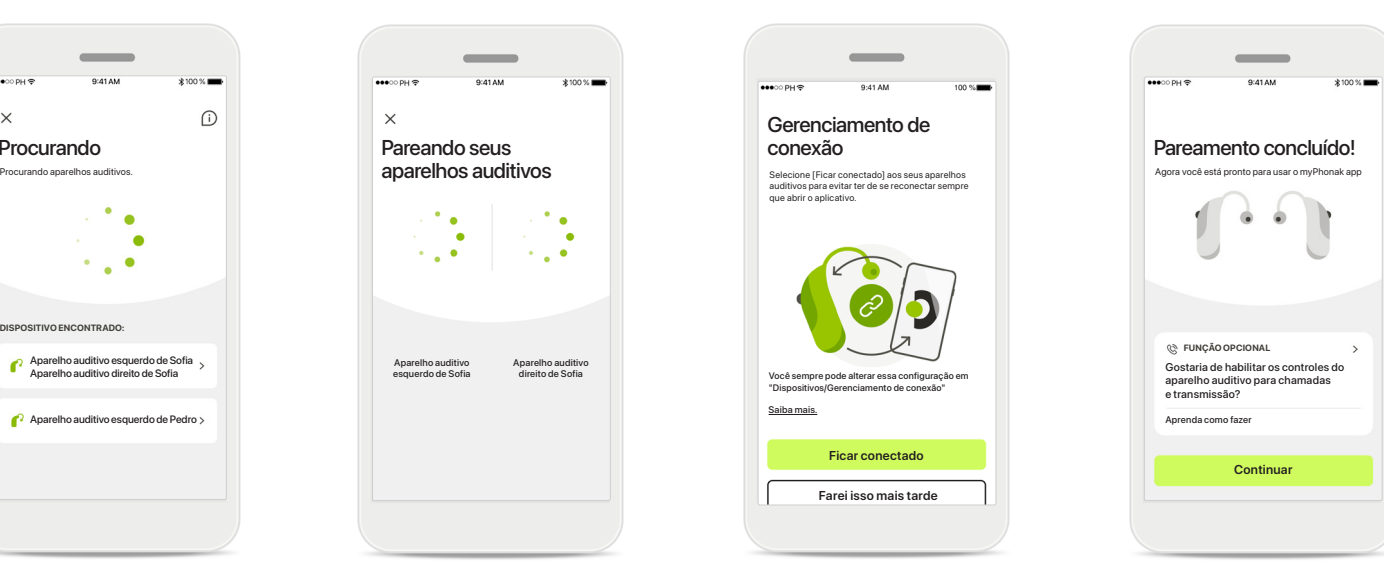

### **Funções adicionais**

Quando os aparelhos auditivos estiverem pareados com sucesso, você terá a opção de usá-los para chamadas telefônicas e transmissão de música. Toque em **Continuar** caso deseje ignorar este pareamento adicional.

# **Resolução de problemas de pareamento**

**Erros possíveis durante o processo de configuração.**

**Para obter mais informações de resolução de problemas, visite a página de suporte da Phonak em https://www.phonak.com/myphonakapp**

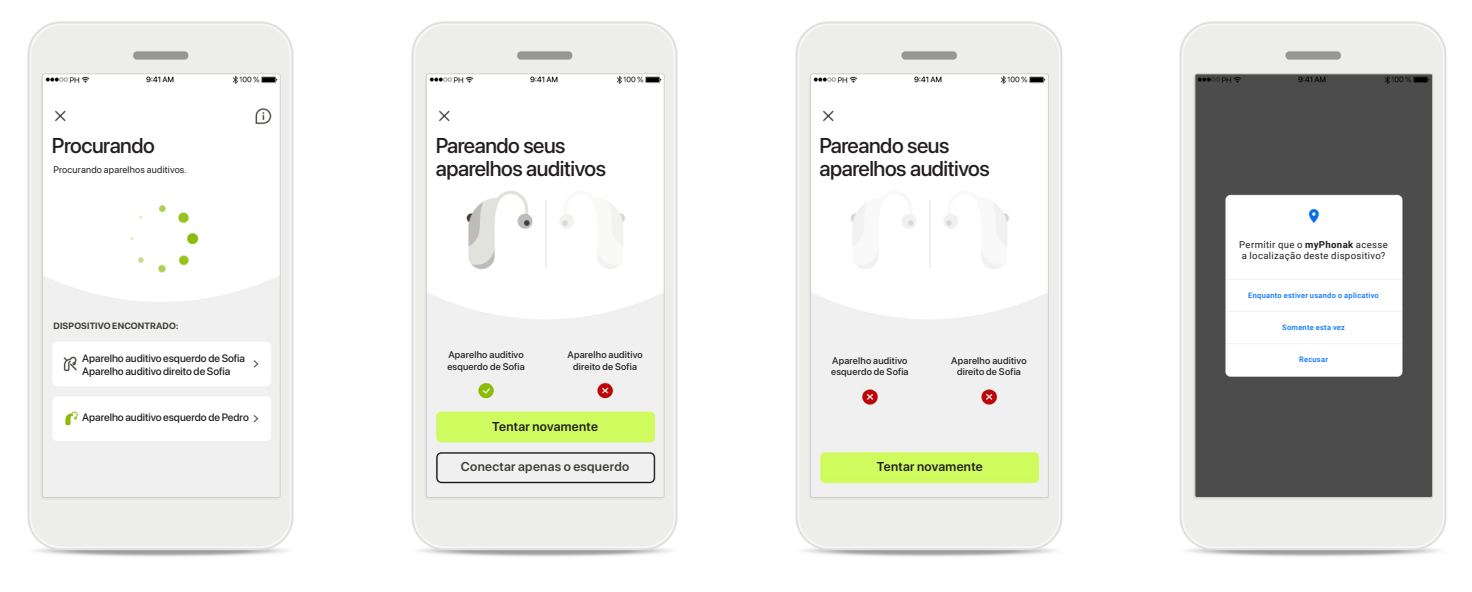

**Dispositivos incompatíveis** Não é possível conectar o aplicativo aos aparelhos auditivos porque eles não são compatíveis. Entre em contato com seu profissional de saúde auditiva para obter mais informações.

### **Erro de conexão do aparelho auditivo**

Se o pareamento com um dos aparelhos auditivos falhar, é possível tocar em **Tentar novamente** para reiniciar o processo de pareamento.

### **Falha da conexão a ambos os aparelhos auditivos** Toque em **Tentar novamente** para reiniciar o processo de pareamento e siga as instruções.

#### **Localização**

Em dispositivos Android, você deve habilitar os serviços de localização ao parear dispositivos Bluetooth® pela primeira vez. Após a configuração inicial, você pode desativar novamente os serviços de localização.

# **Início – Visualização do Controle Remoto**

**Funcionalidades disponíveis para todos os aparelhos auditivos.**

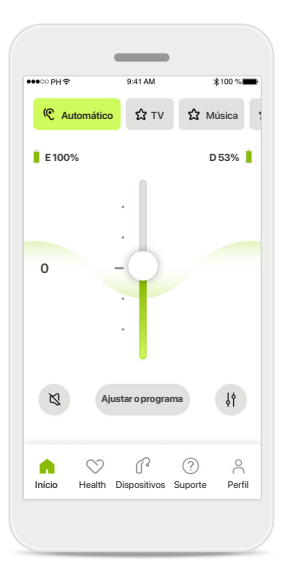

### **Ajustar o volume do aparelho auditivo**

Mova este controle deslizante para cima para aumentar o volume ou para baixo para diminuir o volume. Se possuir dois aparelhos auditivos, este controle deslizante controla ambos os dispositivos simultaneamente.

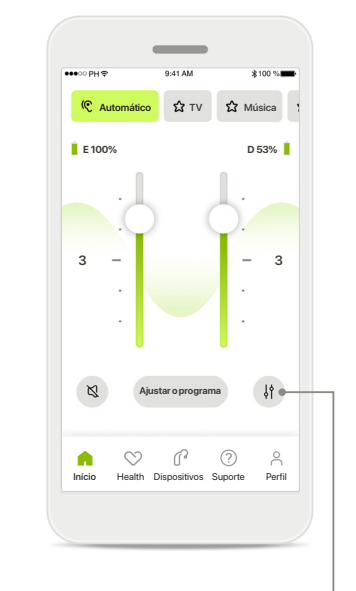

**Dividir o volume** Pressione o ícone **Dividir** para ajustar o volume de cada aparelho auditivo de forma independente.

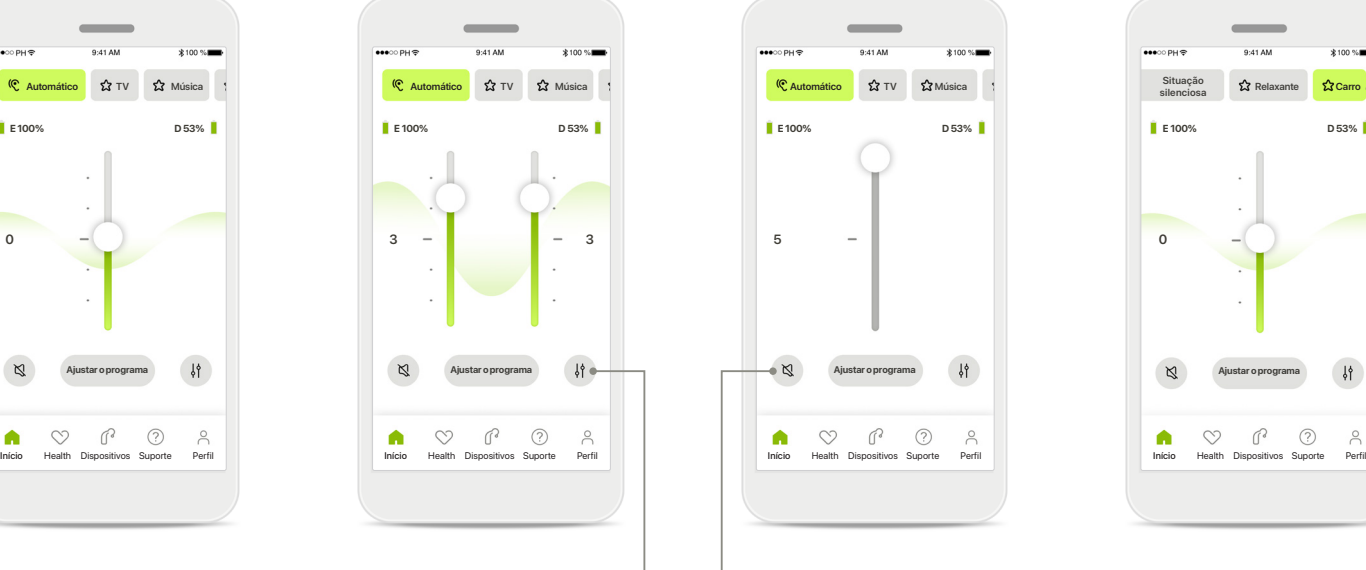

#### **Mudo**

Toque no ícone **Mudo** para silenciar o(s) aparelho(s) auditivo(s).

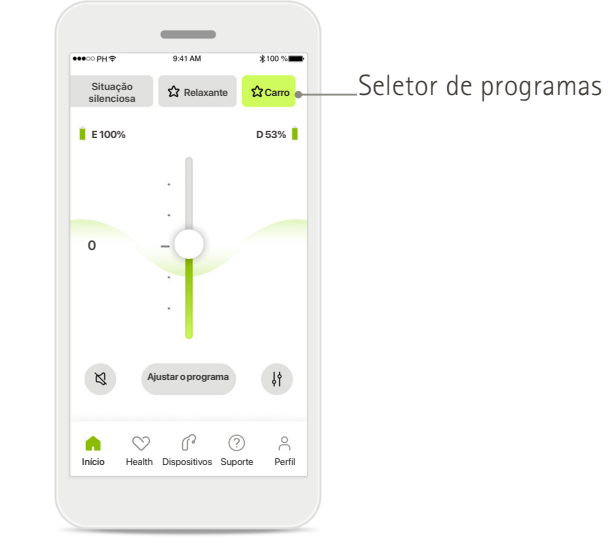

#### **Acessar programas**

Acesse seus programas de som diretamente no início do aplicativo. Arraste o seletor para selecionar um programa adequado às suas necessidades clicando nele. Escolha entre:

- Programa automático
- Programas criados pelo seu profissional de saúde auditiva
- Programas criados por você

# **Início – Visualização do Controle Remoto\***

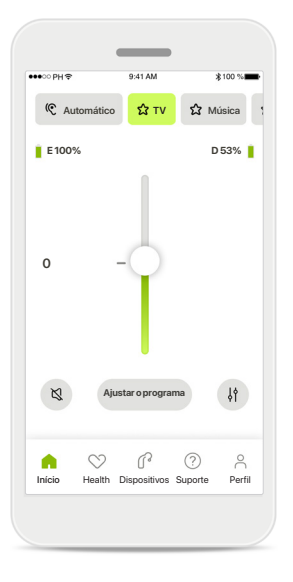

### **Mais configurações** Se estiver transmitindo, dependendo de como os aparelhos auditivos tiverem sido programados e dos acessórios sem fio que você possui, será possível ajustar mais configurações, tais como o gerador de ruído

e o balanceamento do som

ambiente.

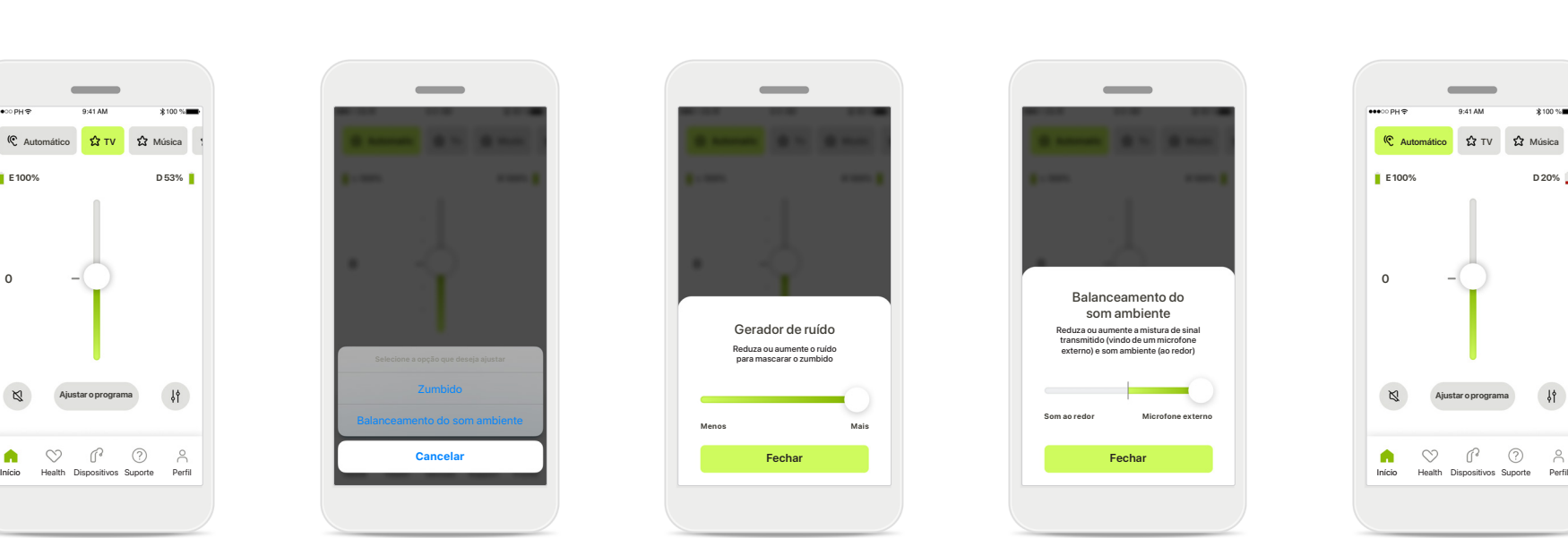

#### **Exemplo**

Por exemplo, se os seus aparelhos auditivos forem compatíveis com a funcionalidade de zumbido e você estiver transmitindo um programa, será possível ajustar ambos em telas exclusivas.

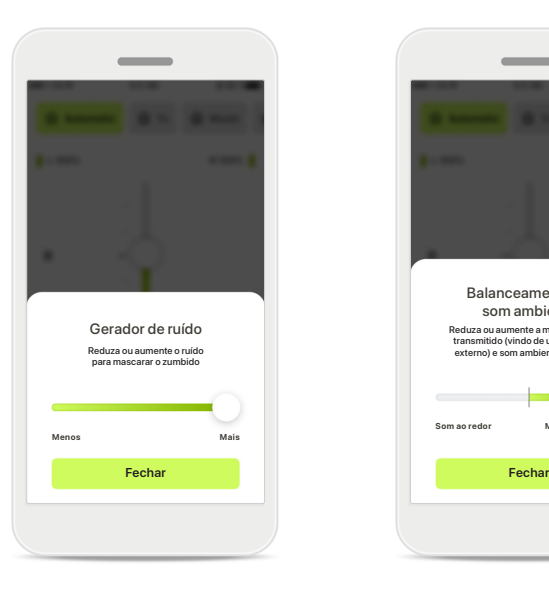

#### **Gerador de ruído**

Se você tiver zumbido e seu profissional de saúde auditiva tiver lhe ensinado a usar o Gerador de ruído, você poderá ajustar o volume do som de mascaramento.

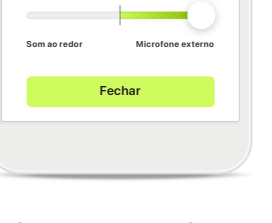

Balanceamento do som ambiente

Reduza ou aumente a mistura de sinal transmitido (vindo de um microfone externo) e som ambiente (ao redor)

#### **Balanceamento do som ambiente**

Se você usar um dispositivo de transmissão externo (por exemplo, TV Connector, música), poderá ajustar o foco para ouvir melhor o sinal transmitido ou, alternativamente, ouvir melhor o ambiente ao redor.

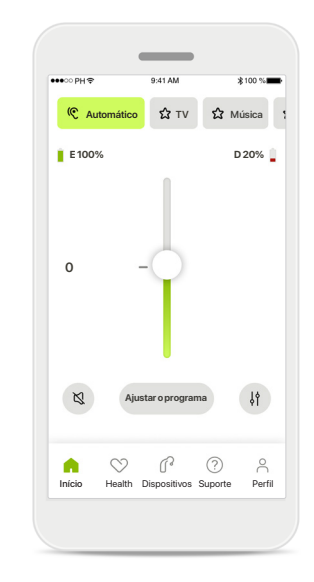

#### **Nível da bateria**

Para aparelhos auditivos recarregáveis é possível ver o status de carregamento atual. Se o nível da bateria estiver abaixo de 20%, o ícone ficará vermelho. Considere recarregar em breve.

\*Para obter informações sobre a compatibilidade das características e dos aparelhos auditivos, consulte seu profissional de saúde auditiva.

# **Início – Configurações avançadas do Controle Remoto**

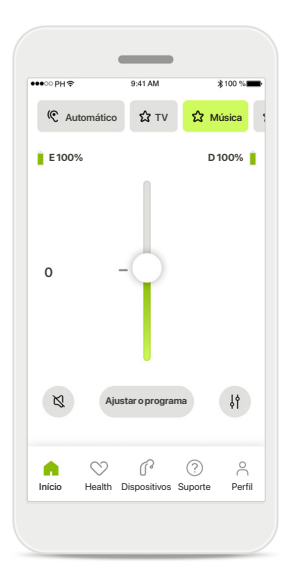

**Ajustar o programa** Tocando em **Ajustar o programa** é possível modificar o programa selecionado usando as configurações de som avançadas.

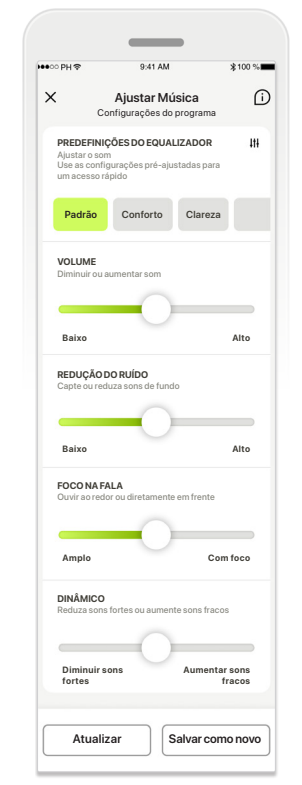

### **Configurações do programa**

**PREDEFINIÇÕES DO EQUALIZADOR PREDEFINIÇÕES DO EQUALIZADOR** Use os botões deslizantes para Ajustar Musica **Ajustar Musica**<br>Configurações do programa Configurações do programa **Padrão Padrão Conforto Conforto Clareza Clareza** predefinições do equalizador, É possível ajustar o programa ajustar cada configuração: controle de volume, redução do ruído, foco na fala e controle dinâmico.

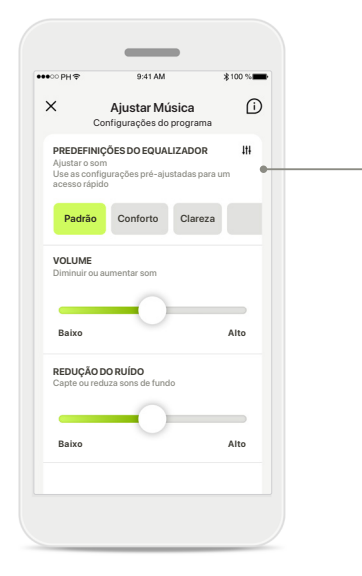

### **Predefinições do equalizador**

As predefinições do equalizador permitem fazer ajustes rápidos à altura do som com base no ambiente acústico em que você está. Toque no ícone do equalizador para fazer ajustes mais avançados.

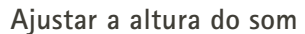

Equalizador Ajustar o som

**Graves Médios Agudos Fechar**

Modifique a altura do som (frequência) usando os controles deslizantes. Pressione **Fechar** para voltar para as configurações.

# **Início – Configurações avançadas do Controle Remoto – Criar um novo programa ou atualizar um existente\***

Como você quer nomear seu novo programa?

Este nome já foi usad

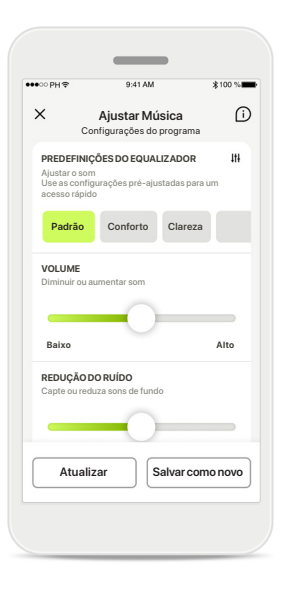

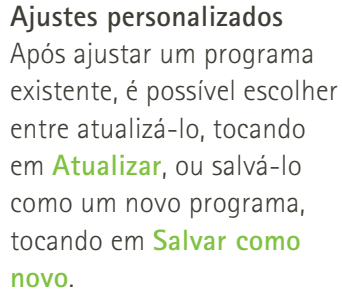

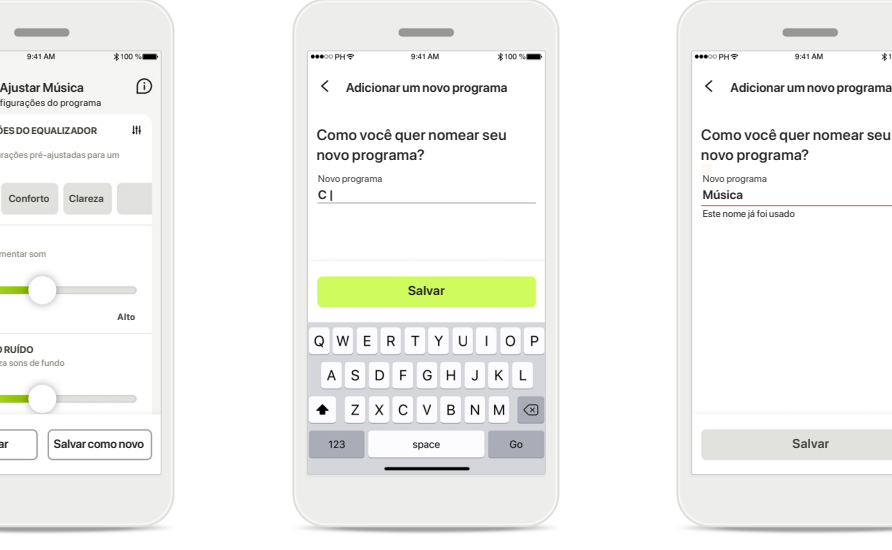

### **Nomear o seu ajuste personalizado**

É possível salvar os ajustes personalizados como um novo programa e nomeá-lo como quiser.

**Salvar Concluído Nome do programa inválido** Você não pode usar o mesmo nome ou deixá-lo em branco. Os nomes válidos não podem conter mais de 22 caracteres

O

nem conter somente espaços

em branco.

#### **Programa salvo**

Perfeito, foi adicionado um novo programa!

Você pode criar quatro programas adicionais (6/10)

Quando um novo programa for salvo com sucesso, ele será adicionado à sua lista de programas e você será informado sobre a quantidade de espaços disponíveis em sua lista. Pressione **Concluído** para voltar ao início do Controle Remoto.

### \*Disponível apenas em aparelhos auditivos específicos

**11**

# **Configurações avançadas do Controle Remoto – Resolução de problemas**

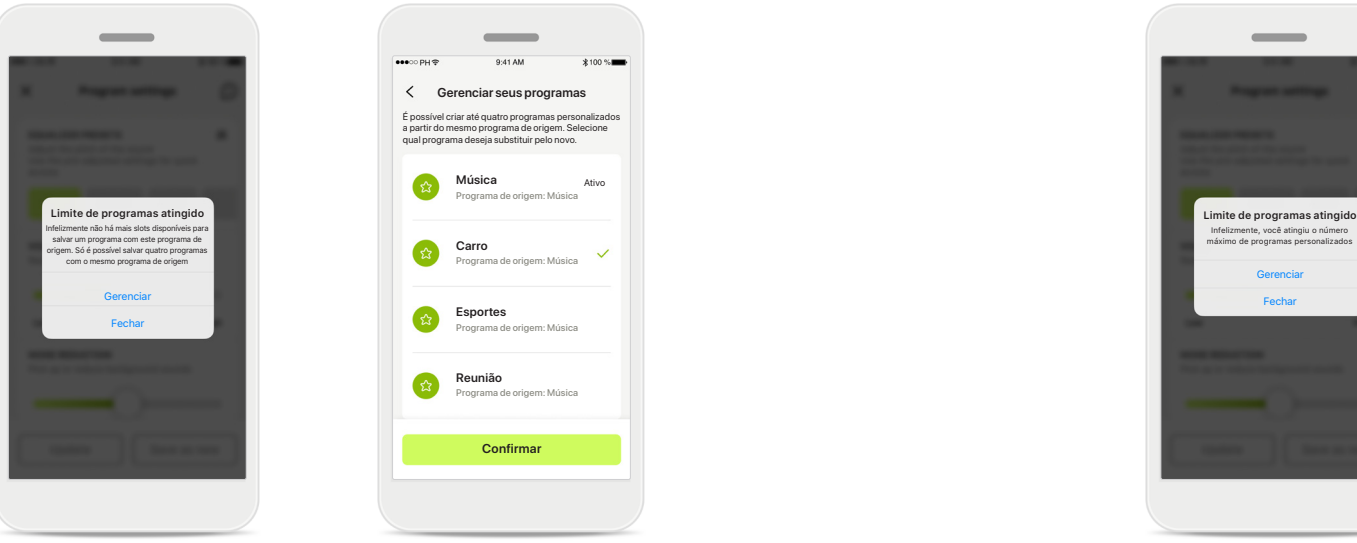

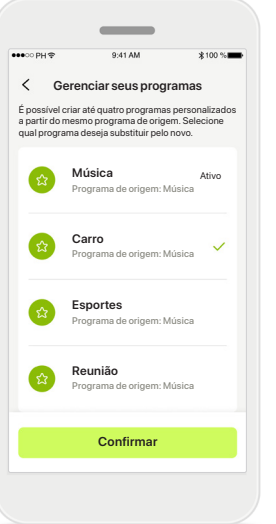

### **Limite de programas atingido – quantidade máx. do mesmo programa de origem**

É possível ter no máximo quatro programas com base no mesmo programa de origem.

Caso atinja o limite, você terá a opção de substituir um programa existente pelo novo tocando em **Gerenciar**.

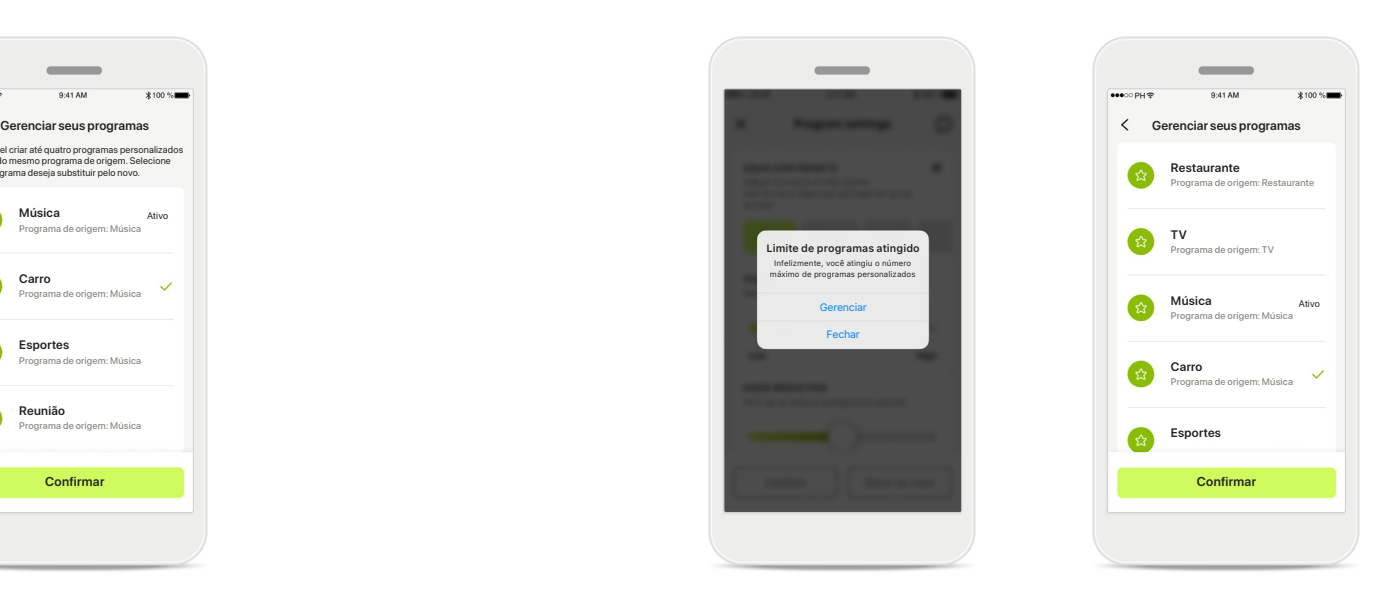

### **Limite de programas atingido – quantidade máx. de programas**

É possível ter no máximo dez programas personalizados salvos em sua lista de programas.

Caso atinja o limite, você terá a opção de substituir um programa existente pelo novo tocando em **Gerenciar**.

# **Monitoramento de dados de saúde na seção Health: configuração**

**Algumas características da seção Health descritas aqui somente estão disponíveis com determinados aparelhos auditivos. Para obter mais informações, acesse https://www.phonak.com**

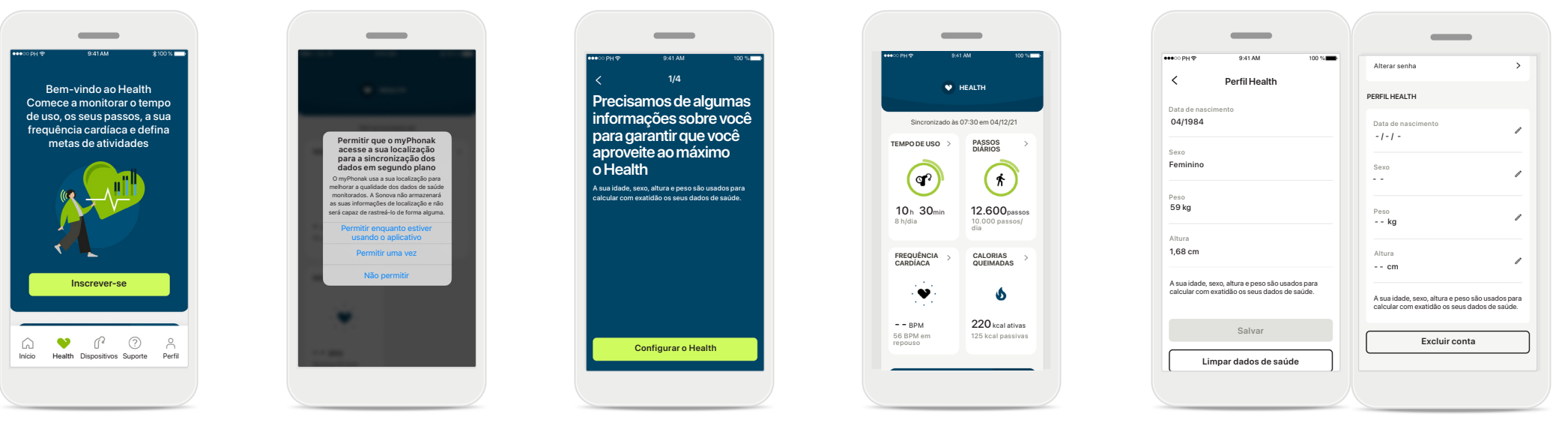

#### **Inscrever-se**

Para acessar os recursos de saúde, é necessário se inscrever com a sua conta myPhonak.

### **Habilitar serviços de localização**

Habilite os serviços de localização no seu iPhone para melhorar a qualidade do monitoramento dos seus dados de saúde permitindo a sincronização frequente dos dados. Ao recusar o acesso, não será possível monitorar os seus dados de saúde.

**Criar o seu perfil Health**  Insira a sua idade, sexo, altura, peso para aumentar a exatidão dos seus dados de saúde. A Sonova não pode acessar os seus dados de perfil de saúde e os seus dados de saúde.

#### **Entrar no Health**

Quando a configuração estiver concluída, é possível entrar no painel de saúde (Tela inicial do Health).

#### **Editar/Limpar perfil Health**

Você sempre pode editar ou limpar os seus dados de perfil de saúde na seção Perfil. Acesse Detalhes pessoais, role para baixo até Perfil Health e clique no ícone de edição (lápis) para atualizar ou limpar os seus dados.

# **Painel de saúde**

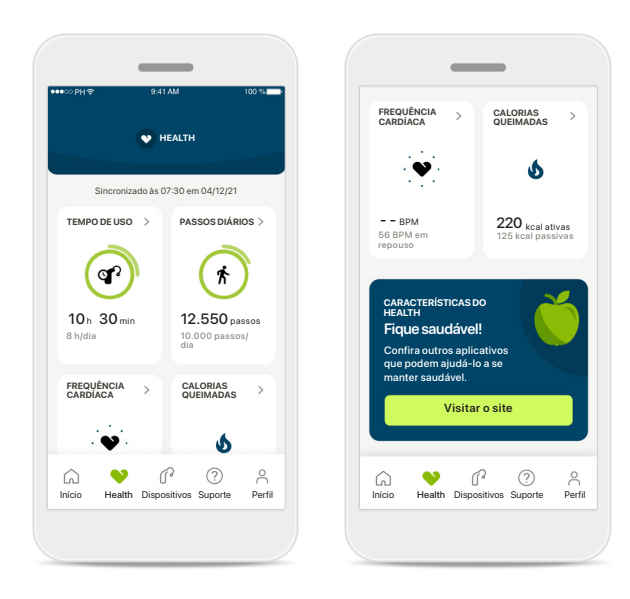

### **Conteúdo do painel de saúde**

No painel de saúde, você poderá:

- Acessar as funções de saúde compatíveis com os seus aparelhos auditivos e ver os valores mudando em tempo real\*
- Ver o progresso das metas, se já estiverem definidas
- Acessar dicas de saúde (recomendações para outros aplicativos de saúde)

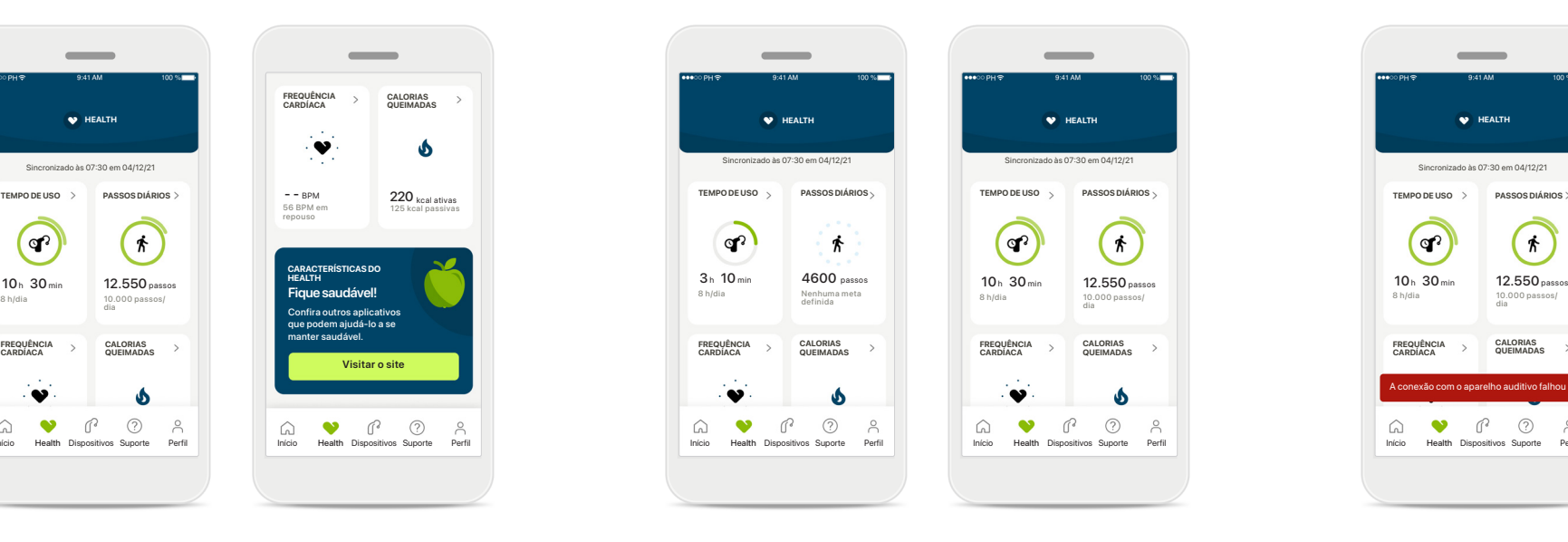

#### **Exemplos de progresso das metas**

Caso tenha definido metas, você conseguirá ver o seu progresso no círculo verde ao redor do ícone de cada característica.

Caso tenha excedido o valor máximo da sua meta, você verá um segundo círculo verde ao redor do ícone.

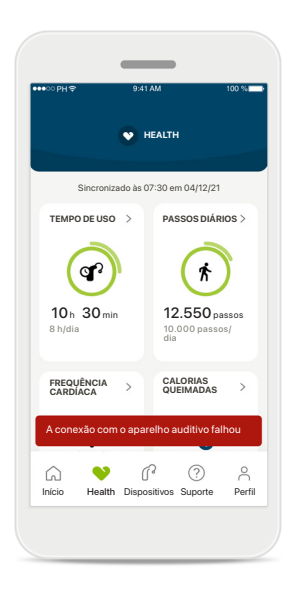

#### **Conexão com os seus aparelhos auditivos**

Lembre-se de que é necessário estar conectado aos seus aparelhos auditivos para conseguir ver os valores das funções de saúde mudando em tempo real. A sincronização frequente do aplicativo com os seus aparelhos auditivos proporciona informações de tempo mais precisas. Se a conexão falhar ou não for possível sincronizar os seus dados, você será notificado e guiado para o site das Perguntas frequentes para saber o que fazer.

\* Para acessarem os Passos em tempo real na seção Health, os usuários do Paradise Audéo R e Audéo RT compatíveis precisam atualizar a versão do firmware para a mais recente. Os usuários do Naida P-PR terão acesso em tempo real ao tempo de uso e às atualizações de hora em hora dos gráficos de passos.

As informações contidas nesta seção são apenas para fins educativos e informativos. As informações mostradas na seção de saúde não devem ser utilizadas como substituto de, nem substituir, orientação médica profissional.

Se tiver alguma dúvida sobre a sua saúde, ou antes de começar um programa de exercícios, deve sempre consultar um médico ou outro profissional de saúde.

Para monitorar a sua frequência cardíaca, certifique-se de que as suas peças estejam inseridas corretamente no seu canal auditivo. Para obter os melhores resultados, fique parado e em silêncio.

# **Visualizações detalhadas das características de Saúde – Tempo de uso, passos, níveis de atividade\*, distância caminhada e corrida\*\***

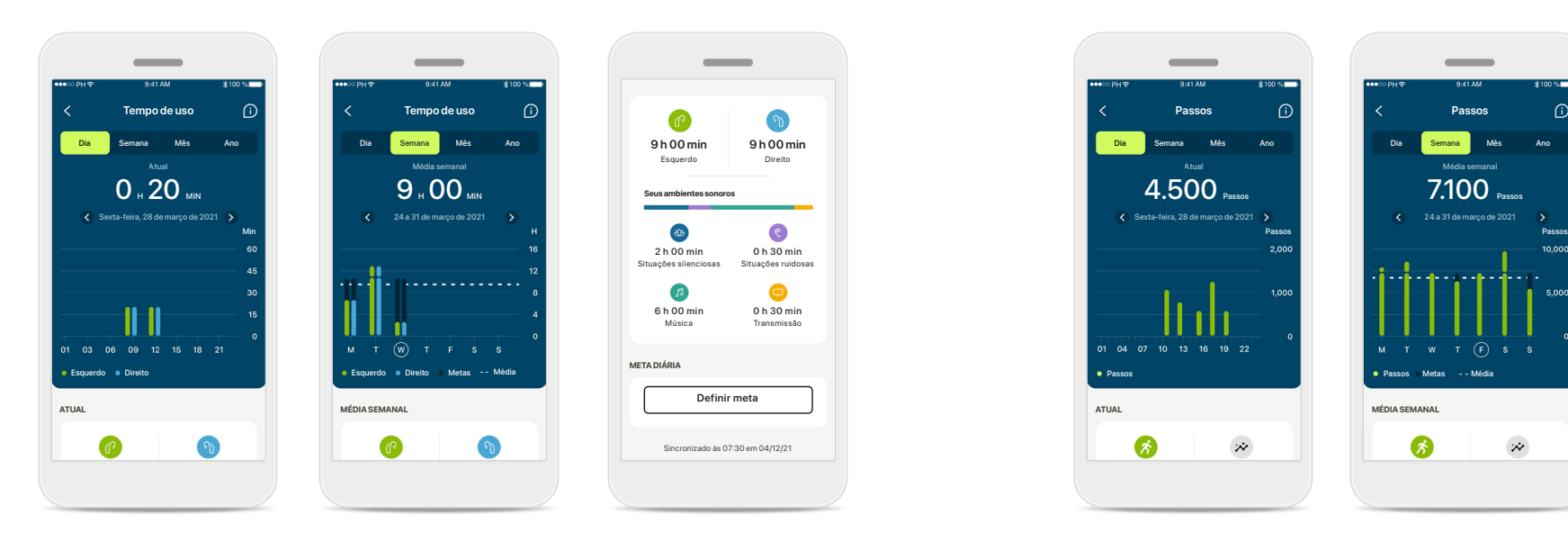

### **Tempo de uso**

Tocando no cartão de tempo de uso do painel, você entra no gráfico de tempo de uso diário. Acesse a visualização semanal, mensal ou anual tocando na respectiva guia, que ficará verde.

Caso tenha dois aparelhos auditivos, os gráficos exibirão o valor dos aparelhos auditivos esquerdo e direito. Abaixo é possível ver os valores atuais (para a visualização diária) ou médios (para a visualização não diária), bem como o detalhamento do tempo de uso em diferentes ambientes sonoros.

\*Para todos os aparelhos auditivos Audéo Paradise recarregáveis, Phonak Audéo Fit e Phonak Lumity recarregáveis \*\*Para o Phonak Audéo Fit e todos os aparelhos auditivos Phonak Lumity recarregáveis

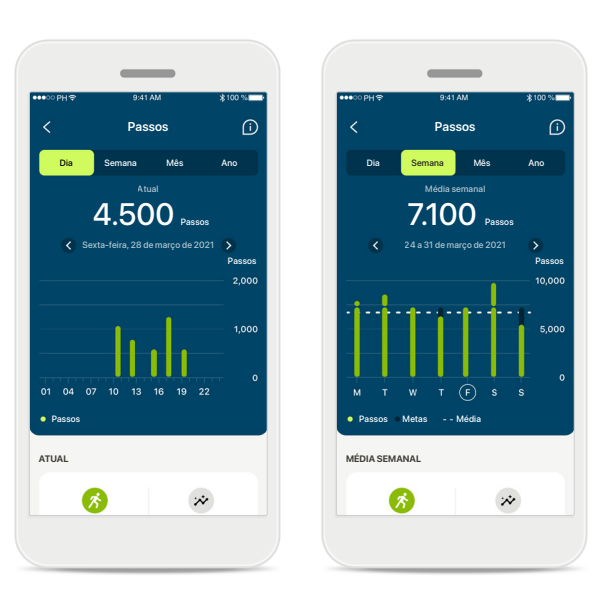

#### **Passos, níveis de atividade e distância**

Tocando no cartão de passos do painel, você entra no gráfico de passos diários. Acesse a visualização semanal, mensal ou anual tocando na respectiva guia, que ficará verde.

Abaixo é possível ver os valores atuais (para a visualização diária) ou médios (para a visualização não diária), bem como a distância aproximada que você caminhou ou correu\*\*.

Os níveis de atividade mostram o tempo que você não realizou atividades, realizou atividades de intensidade baixa (pouco movimento detectado), média (caminhada detectada) ou alta (corrida detectada).

# **Visualizações detalhadas de recursos de saúde – frequência cardíaca\* e calorias\*\***

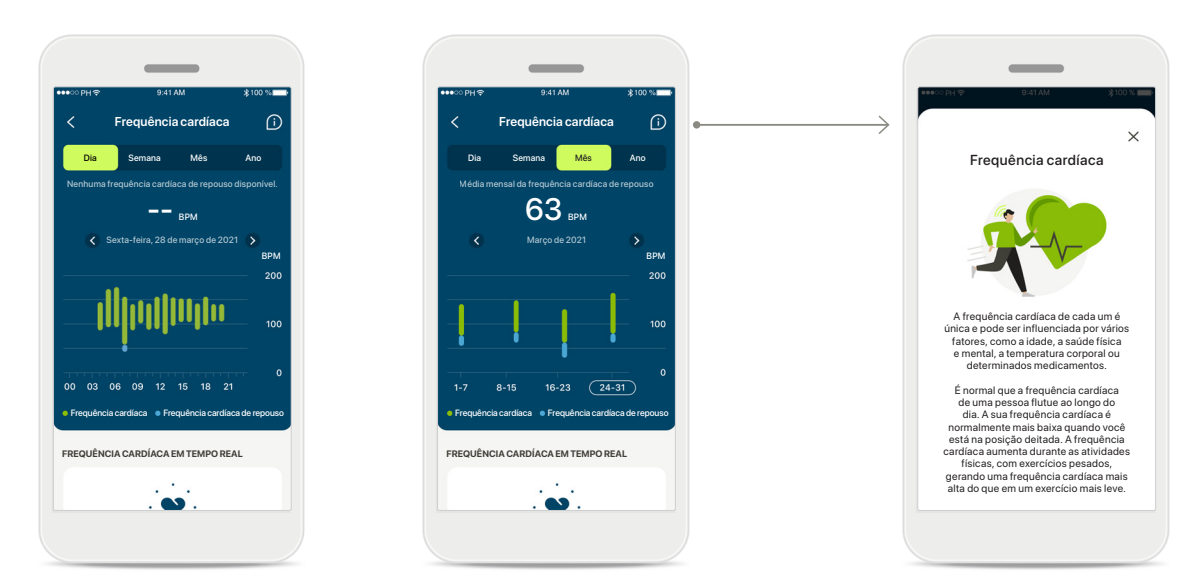

### **Monitoramento da Frequência cardíaca (FC)**

Todas as visualizações incluem a frequência cardíaca (FC) em tempo real. A visualização diária inclui a frequência cardíaca de repouso (FCR) e as faixas da sua FC por hora. A visualização semanal inclui a frequência cardíaca de repouso (FCR) média por dia, a frequência cardíaca em tempo real e as faixas da sua FC por dia.

As visualizações semanais, mensais e anuais incluem:

- Visualização diária resolução de hora em hora (faixas de FC periódica e em tempo real, uma FC de descanso mais baixa por dia),
- Visualizações semanais/mensais/anuais resolução diária/semanal/ mensal das faixas de CF e de FCR

\*Somente para os aparelhos auditivos Phonak Audéo Fit™

#### **Mais informações**

Toque no ícone (i) no canto superior direito da tela para obter mais informações e referências sobre a frequência cardíaca e para saber porque é importante monitorar a sua frequência cardíaca de repouso.

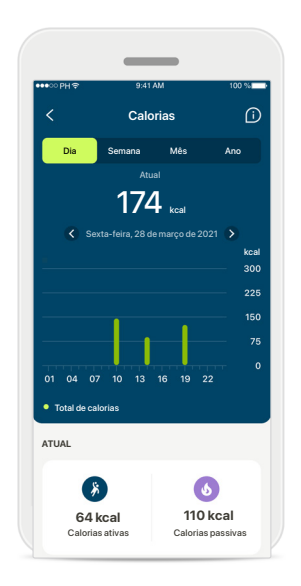

#### **Monitoramento de calorias**

A visualização diária inclui as calorias ativas atuais (queimadas por meio de atividade física) e as calorias passivas (com base na taxa metabólica basal). A soma de ambos os tipos de calorias (total) é mostrada no gráfico. As visualizações semanal, mensal e anual incluem valores médios de calorias ativas, passivas e totais.

# **Health – Outras funcionalidades\***

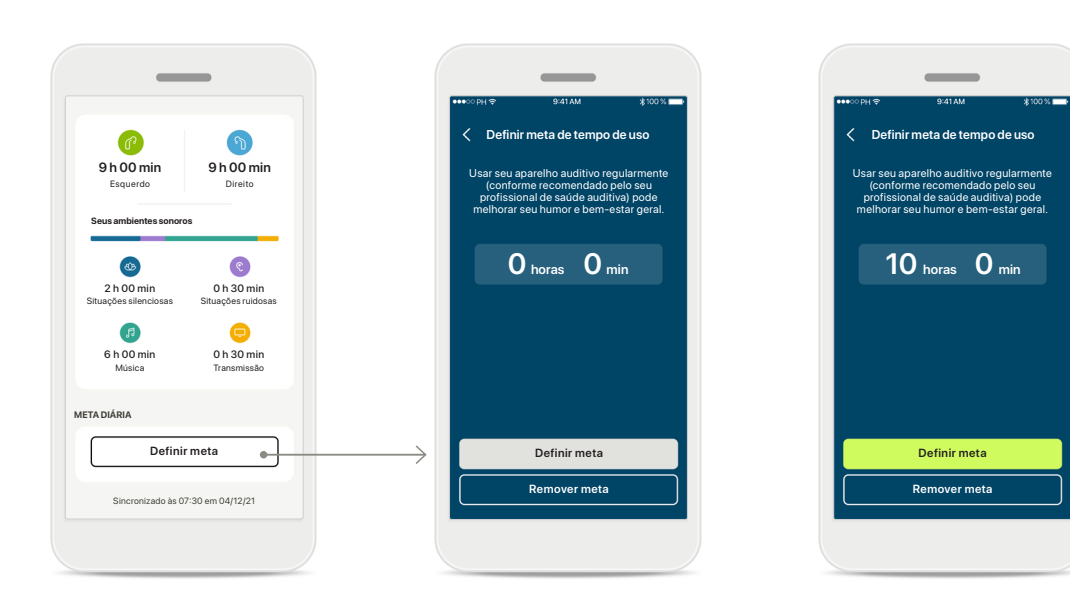

#### **Definir, alterar e remover metas\***

A definição de metas para passos e tempo de uso é opcional. É possível defini-las durante a configuração do Health, no painel de saúde ou nas visualizações detalhadas destes recursos.

Toque no botão Definir meta ou Alterar meta para seguir o fluxo de telas conforme mostrado acima no exemplo. Insira um número válido para o tempo de uso ou passos e toque em Definir meta para salvar suas alterações. Toque em Remover meta caso deseje excluí-la.

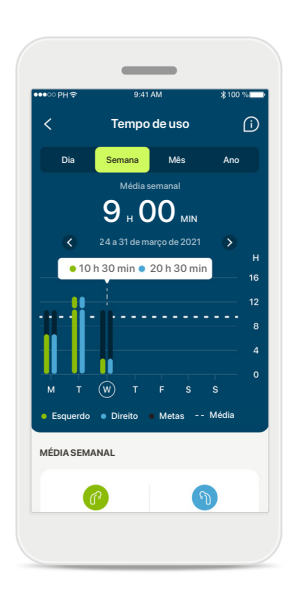

#### **Dicas de ferramenta**

Toque em um ponto das barras do gráfico para ver os valores exatos exibidos em um banner branco (dica de ferramenta).

# **Health – Outras funcionalidades\***

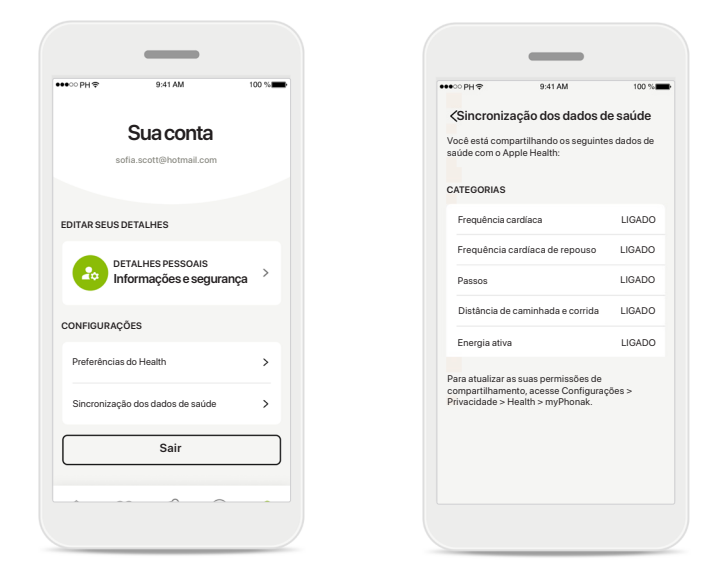

#### **Sincronize os seus dados de saúde Phonak com o Apple Health**

Em Perfil, na seção Configurações, abra Sincronização de dados de saúde. Siga as instruções fornecidas e ative os dados de saúde do myPhonak que deseja sincronizar com o Apple Health. Quando a sincronização estiver concluída, você poderá ver quais dados está compartilhando com o Apple Health abrindo novamente Sincronização de dados de saúde.

# **Dispositivos**

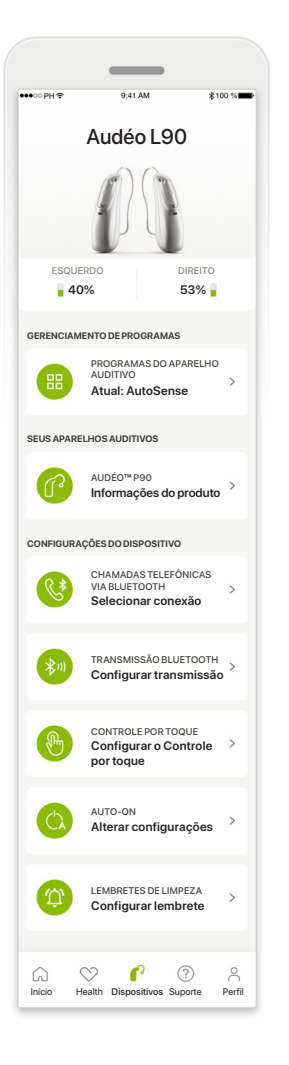

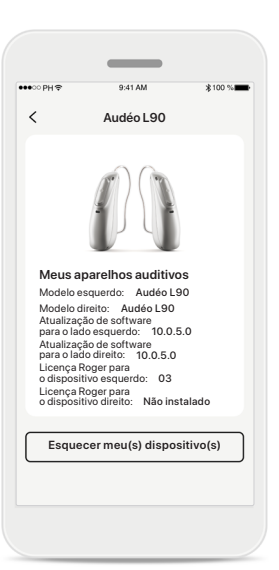

### **Esquecer dispositivo(s)**

Vá para o cartão Seus aparelhos auditivos para remover o(s) seu(s) dispositivo(s). Uma mensagem pop-up aparecerá após tocar no botão Esquecer meu(s) aparelho(s), na qual você precisará confirmar a remoção. Ao fazer isso, você terá de parear novamente seus aparelhos auditivos para usar o aplicativo.

#### **Tela inicial dos dispositivos**

Na seção Dispositivos, é possível acessar tudo relacionado aos seus aparelhos auditivos, por ex., o gerenciamento de programas e as configurações do dispositivo. Também é possível ver o estado da bateria dos modelos recarregáveis.

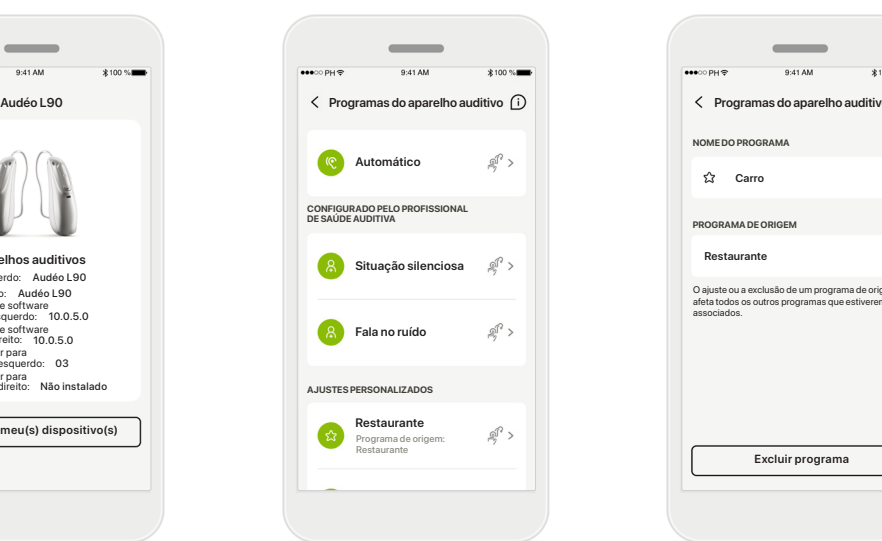

### **Gerenciamento de programas**

Ao tocar em Programas do aparelho auditivo, verá todos os programas disponíveis. Toque em um para editar o nome ou excluí-lo. Existem três tipos de programas: automáticos, programas criados pelo seu profissional de saúde auditiva e seus programas personalizados. Se houver um ícone ao lado do nome do programa, ele estará disponível no botão dos seus aparelhos auditivos.

### **Programas do aparelho auditivo**

**Excluir programa**

O ajuste ou a exclusão de um programa de origem afeta todos os outros programas que estiverem

 $\overline{\phantom{a}}$ 

 $0.41A$ 

**Carro**

associados.

**PROGRAMA DE ORIGEM**

**NOME DO PROGRAMA**

É possível editar o nome do programa e excluí-lo. Também será possível ver a qual programa de origem o programa está associado. Toque em **Excluir programa** para excluir o programa. Uma mensagem pop-up aparecerá na qual você precisará confirmar a remoção.

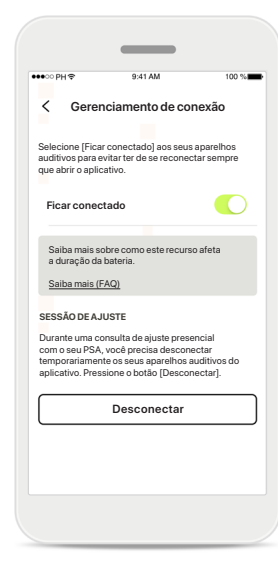

### **Ativação do gerenciamento de conexão**

Você pode ativar opcionalmente **Ficar conectado** para evitar ter de se reconectar sempre que abrir o aplicativo.

# **Suporte e sessão de Acesso Remoto**

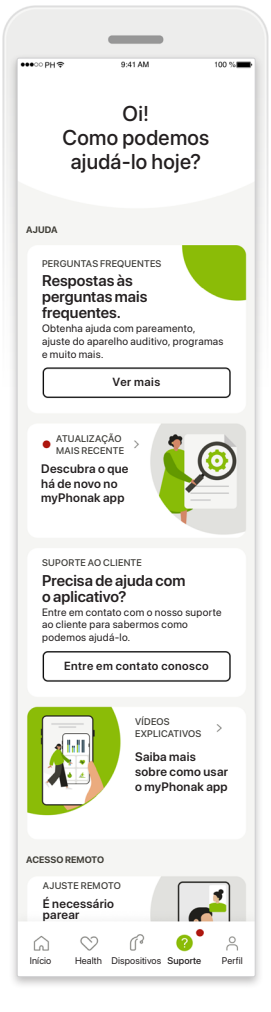

#### **Seção de suporte**

Na tela de suporte é possível acessar as Perguntas frequentes\*, o Manual do usuário, o site de vídeos tutoriais, as configurações legais e dar feedback. Também pode acessar o Acesso Remoto pressionando Iniciar uma sessão.

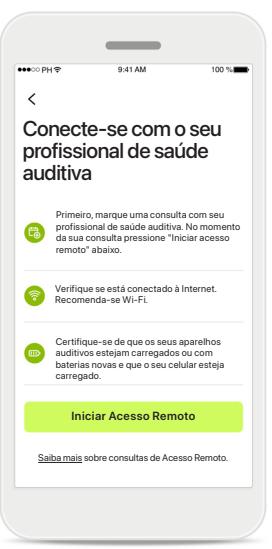

#### **Acesso Remoto**

Ao tocar em **Iniciar uma sessão** na tela Suporte, você conseguirá participar de uma sessão de Acesso Remoto com o seu profissional de saúde auditiva. A Sessão Remota precisa ser planejada com antecedência com o seu profissional de saúde auditiva.

Pressione **Iniciar Acesso Remoto** para continuar.

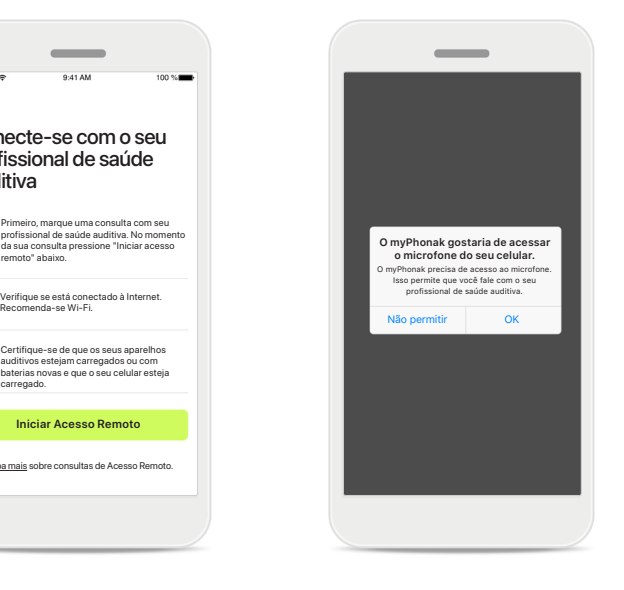

#### **Acesso ao microfone e câmera**

Toque em OK para permitir que o myPhonak app acesse seu microfone e sua câmera.

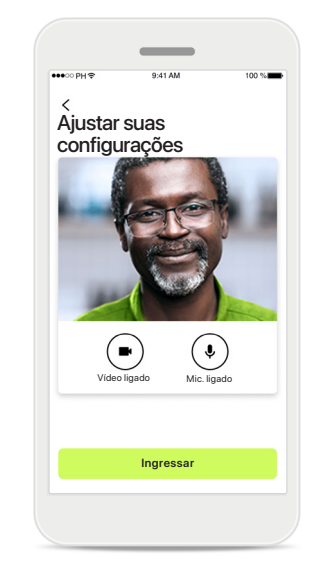

### **Microfone/Câmera**

Antes da sessão de Acesso Remoto, é possível desligar o seu microfone e/ou câmera antes de se conectar ao seu profissional de saúde auditiva

# **Iniciar uma sessão de Acesso Remoto**

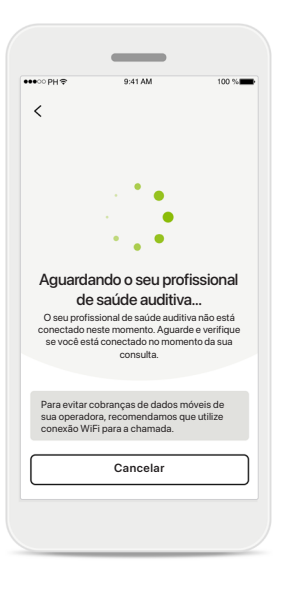

**Aceitar chamada de vídeo** O aplicativo irá conectá-lo ao seu profissional de saúde auditiva, aguarde até que o profissional de saúde auditiva entre na chamada.

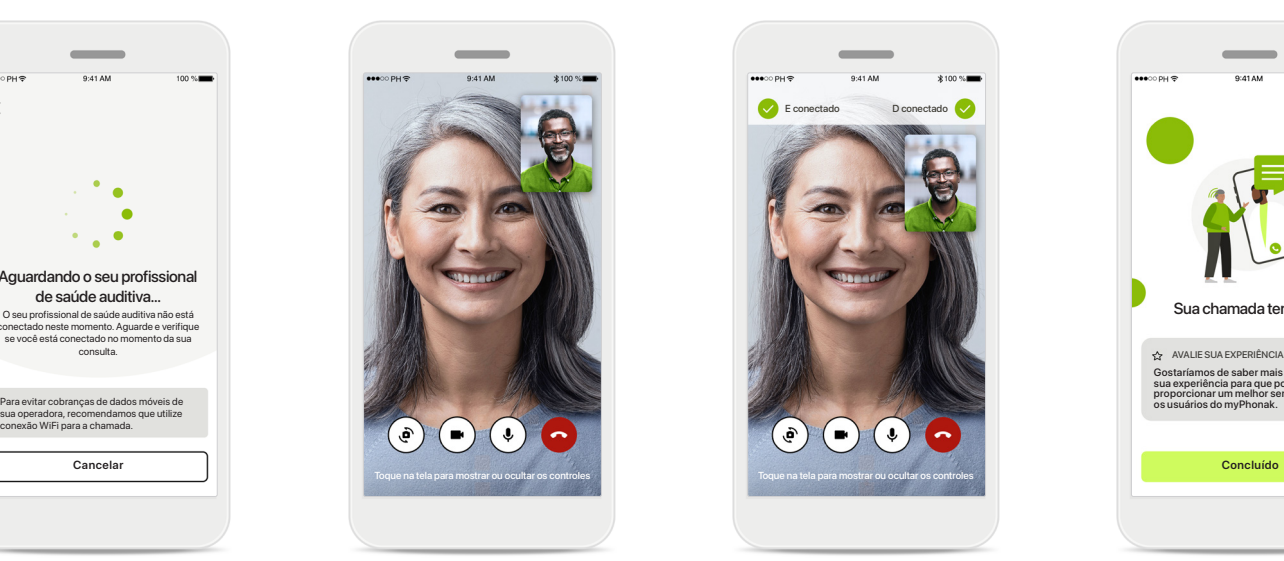

### **Chamada em andamento**  Após alguns segundos, a imagem do vídeo é estabelecida e você conseguirá ver e ouvir o seu profissional de saúde auditiva. Usando os controles, é possível silenciar/ativar o som, desabilitar o vídeo, alternar a câmera e desligar a chamada.

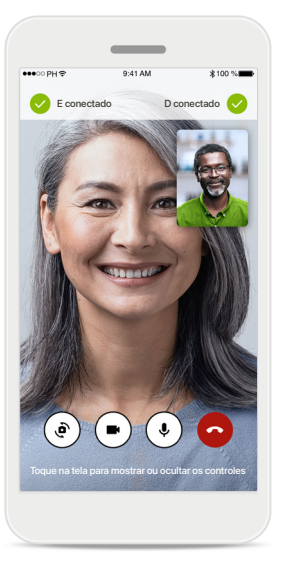

### **Aparelhos auditivos conectados**

Se o seu profissional de saúde auditiva precisar se conectar aos seus aparelhos auditivos, isso poderá ser feito remotamente usando o seu smartphone. Seu profissional de saúde auditiva o informará quando ele/ela estiver conectando-se aos seus aparelhos auditivos.

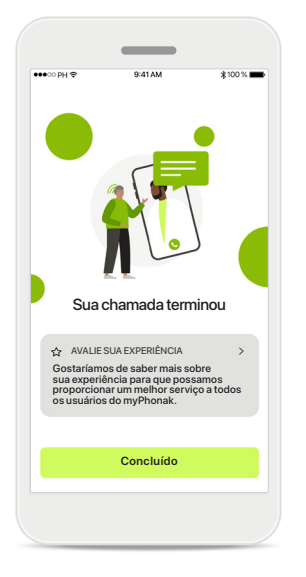

#### **Fim da chamada**

Quando a chamada tiver terminado, você poderá avaliar sua experiência. Toque no link para enviar seu feedback. Pressione **Concluído** para voltar para o início.

# **Resolução de problemas durante uma sessão de Acesso Remoto**

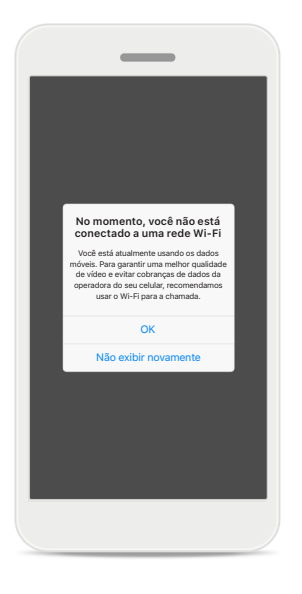

**Conexão Wi-Fi**  A sessão de Acesso Remoto é realizada usando a Internet. Para uma melhor qualidade, recomendamos que você use Wi-Fi.

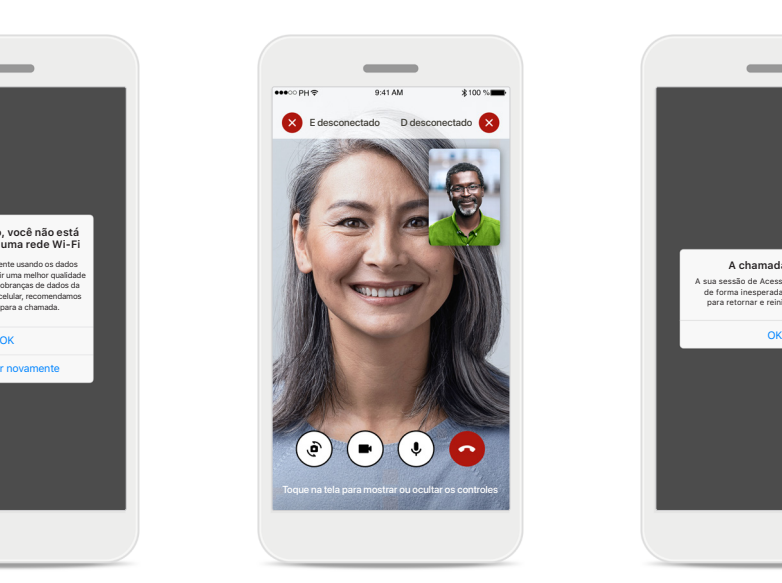

**Conexão de aparelhos auditivos perdida**  Você conseguirá ver a conexão com os seus aparelhos auditivos na parte superior da tela. Se os aparelhos auditivos se desconectarem, o símbolo ficará vermelho. Nesse caso, seu profissional de saúde auditiva precisará reconectar-se aos seus aparelhos auditivos.

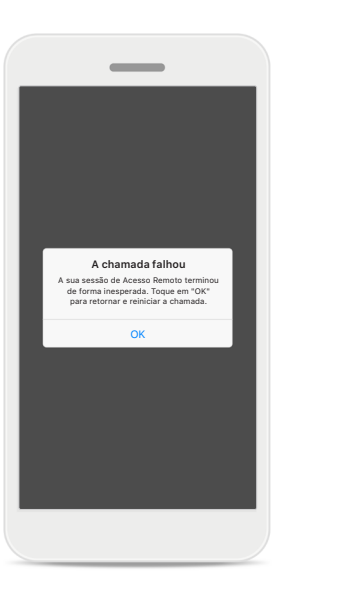

**A chamada falhou** Se a chamada falhar, pressione **OK** para voltar para o início, onde você pode reiniciar a chamada.

**Finalizar a chamada durante a execução** Se você finalizar a chamada enquanto ela está em andamento, essa mensagem pop-up aparecerá.

**Chamada de vídeo do Acesso Remoto em execução**

Tem certeza de que deseja deslig cões às configurações do se aparelho auditivo podem ser perdidas.

> Retomar a chamada Desligar

**Leia as informações de segurança relevantes nas páginas a seguir antes de usar seu aplicativo.**

#### **Uso previsto:**

O aplicativo é um software independente destinado aos usuários de aparelhos auditivos previstos para selecionarem, configurarem e salvarem as configurações dos aparelhos auditivos, dentro do alcance limitado permitido pelo software de ajuste. O aplicativo também habilita e capacita os usuários de aparelhos auditivos previstos a se conectarem e se comunicarem com os profissionais de saúde auditiva para realizar ajustes remotos dos aparelhos auditivos.

#### **População de pacientes prevista:**

Este dispositivo destina-se a pacientes com perda auditiva leve a profunda unilateral e bilateral a partir dos 17 anos de idade. A característica Tinnitus destina-se a pacientes com zumbido crônico a partir dos 18 anos de idade.

#### **Usuário previsto:**

Pessoa com perda auditiva usando um dispositivo compatível.

#### **Indicações:**

Observe que as indicações não têm como base o aplicativo, mas os aparelhos auditivos compatíveis. As indicações clínicas gerais para o uso de aparelhos auditivos e da característica Tinnitus são:

- Presença de perda auditiva
	- > Unilateral ou bilateral
	- > Condutiva, neurossensorial ou mista
	- > Leve a profunda
- Presença de zumbido crônico (aplicável apenas aos dispositivos que oferecem a característica Tinnitus)

#### **Contraindicações:**

Observe que as contraindicações não têm como base o aplicativo, mas os aparelhos auditivos compatíveis. As contraindicações clínicas gerais para o uso de aparelhos auditivos e da característica Tinnitus são:

- A perda auditiva não está na faixa de adaptação do aparelho auditivo (ou seja, ganho, resposta de frequência)
- Zumbido agudo
- Deformidade da orelha (ou seja, canal auditivo fechado; ausência do pavilhão)
- Perda auditiva neural (patologias retrococleares, como nervo auditivo ausente/inviável)

Os principais critérios para o encaminhamento de um paciente para uma opinião e/ou tratamento médico ou de outro especialista são os seguintes:

- Deformidade congênita ou traumática visível da orelha;
- Histórico de drenagem ativa do ouvido nos últimos 90 dias;
- Histórico de perda auditiva repentina ou rapidamente progressiva em um ou ambos os ouvidos nos últimos 90 dias;
- Tontura aguda ou crônica;
- Gap aéreo-ósseo igual ou superior a 15 dB a 500 Hz, 1000 Hz e 2000 Hz;
- Sinais visíveis de acúmulo significativo de cerúmen ou corpo estranho no canal auditivo;
- Dor ou desconforto no ouvido:
- Aparência anormal do tímpano e do canal auditivo, como:
	- > Inflamação do canal auditivo externo
	- > Tímpano perfurado
	- > Outras anormalidades que o profissional de saúde auditiva acredita serem de interesse médico

O profissional de saúde auditiva pode decidir que o encaminhamento não é apropriado ou dos melhores interesses do paciente nos seguintes casos:

- Quando houver indícios suficientes de que a condição foi totalmente investigada por um médico especialista e todo o tratamento possível foi realizado
- A condição não piorou ou mudou significativamente desde a investigação e/ou tratamento anterior
- Se o paciente decidiu de modo informado e responsável não aceitar o conselho de buscar uma opinião médica, será permitido prosseguir e recomendar sistemas de aparelhos auditivos adequados, sujeito às seguintes considerações:
	- > A recomendação não terá quaisquer efeitos adversos na saúde ou bem-estar geral do paciente
	- > Os registros confirmam que foram feitas todas as considerações necessárias sobre os melhores interesses do paciente

Se exigido por lei, o paciente assinou uma declaração de isenção de responsabilidade para confirmar que o conselho de encaminhamento não foi aceito e que se trata de uma decisão informada.

**Leia as informações de segurança relevantes nas páginas a seguir antes de usar seu aplicativo.**

#### **Benefícios clínicos:**

O aplicativo beneficia os usuários previstos ao fornecer a possibilidade de ajustarem e salvarem as configurações dos aparelhos auditivos de acordo com as necessidades individuais, dentro do alcance permitido pelo ajuste inicial.

O aplicativo fornece uma forma prática para que os usuários previstos se comuniquem e se conectem com os profissionais de saúde auditiva para realizar ajustes remotos dos aparelhos auditivos.

#### **Efeitos colaterais:**

Observe que os efeitos colaterais não têm como base o aplicativo, mas os aparelhos auditivos compatíveis. Os efeitos colaterais fisiológicos dos aparelhos auditivos, como zumbido, tontura, acúmulo de cera, muita pressão, suor ou umidade, bolhas, coceira e/ou erupções cutâneas, obstrução ou inchaço e suas consequências, como dor de cabeça e/ou dor de ouvido, podem ser resolvidos ou reduzidos pelo seu profissional de saúde auditiva.

Os aparelhos auditivos convencionais têm o potencial de expor os pacientes a níveis mais elevados de exposição sonora, o que pode resultar em mudanças de limiar na faixa de frequência afetada pelo trauma acústico.

#### **Limitações de uso:**

O uso do aplicativo é limitado às funcionalidades do(s) dispositivo(s) compatível(is).

Qualquer incidente grave que ocorrer relacionado ao aplicativo deverá ser comunicado ao representante do fabricante e às autoridades competentes do estado de residência. Um incidente grave é descrito como qualquer incidente que, direta ou indiretamente, resulte ou possa resultar em qualquer um dos seguintes casos:

- a. óbito de um paciente, usuário ou outra pessoa
- b. deterioração grave, temporária ou permanente, do estado de saúde de um paciente, usuário ou outra pessoa
- c. ameaça grave à saúde pública

Para comunicar uma operação ou um evento inesperado, entre em contato com o fabricante ou um representante.

**Leia as informações de segurança relevantes nas páginas a seguir antes de usar seu aplicativo.**

O manual do usuário de todas as versões do aplicativo em todos os idiomas aplicáveis em formato eletrônico está acessível através da página da Web. Para acessar os manuais do usuário, siga o seguinte processo:

- Clique em https://www.phonak.com/en-int/globallocations e escolha o país de interesse
- Acesse "Suporte" (Português) ou seu equivalente no respectivo idioma
- Acesse "Manuais do usuário" (Português) ou seu equivalente no respectivo idioma
- Acesse "Aplicativos" (Português) ou seu equivalente no respectivo idioma
- Escolha "myPhonak app"

Alternativamente, é possível acessar a versão atual do manual do usuário do myPhonak diretamente no aplicativo navegando para a seção Suporte e tocando no cartão "Manual do usuário". O manual do usuário abrirá em uma janela do navegador externo.

#### **Aviso de segurança**

Os dados do paciente são dados privados e a sua proteção é importante:

- Certifique-se de que os smartphones estejam atualizados com as versões mais recentes do sistema operacional. Habilitar atualização automática.
- Certifique-se de a versão instalada do seu aplicativo esteja atualizada
- Use somente aplicativos originais da Sonova baixados das lojas oficiais com seus aparelhos auditivos.
- Instale somente aplicativos confiáveis de lojas oficiais
- Certifique-se de usar senhas fortes e de manter as credenciais confidenciais
- Bloqueie o celular com um PIN e/ou biometria (por ex., impressão digital, rosto) e configure o celular para bloquear automaticamente após alguns minutos de inatividade.
- Certifique-se de que os aplicativos instalados tenham somente as permissões necessárias
- Evite criar um pareamento Bluetooth com os seus aparelhos auditivos em uma área externa. Isso para evitar o risco de interferência indesejada de terceiros. Recomenda-se fazer o pareamento Bluetooth em casa.
- NÃO USE celulares com jailbreak ou que sejam objeto de root

Certifique-se de manter os dados sempre em segurança. Esteja ciente de que esta lista não é exaustiva.

- Ao transferir dados por meio de canais não seguros, envie dados anônimos ou criptografe-os.
- Proteja os backups de dados do seu smartphone não somente contra a perda de dados, mas também contra roubo.
- Remova todos os dados de um smartphone que você não usa mais ou que descartará.

#### **Manutenção do software:**

Monitoramos constantemente o feedback do mercado. Se tiver algum problema com a versão mais recente do aplicativo, entre em contato com o representante local do fabricante e/ou forneça feedback na AppStore ou na Google Play Store.

**Leia as informações de segurança relevantes nas páginas a seguir antes de usar seu aplicativo.**

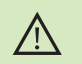

Alterar as configurações, por ex., diminuir o volume ou aumentar o cancelador de ruído, pode causar perigos como deixar de ouvir o trânsito.

- Para obter uma cópia em papel gratuita das instruções de uso, entre em contato com o seu representante local da Sonova. Uma cópia será enviada no prazo de 7 dias.
- Se os aparelhos auditivos não responderem ao dispositivo devido  $\bigcirc$ a uma interferência de campo incomum, afaste-se do campo gerador da interferência.

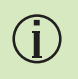

 $(i)$ 

Se os aparelhos auditivos não responderem, verifique se eles estão ligados e se a bateria não está vazia.

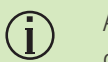

Ative seu Bluetooth. É necessário habilitar o Bluetooth para se conectar aos seus aparelhos auditivos.

# **Informações de conformidade Explicações sobre os símbolos**

### **Europa: Declaração de conformidade**

Por meio deste, a Sonova AG declara que este produto atende aos requisitos do Regulamento de Dispositivos Médicos (UE) 2017/745.

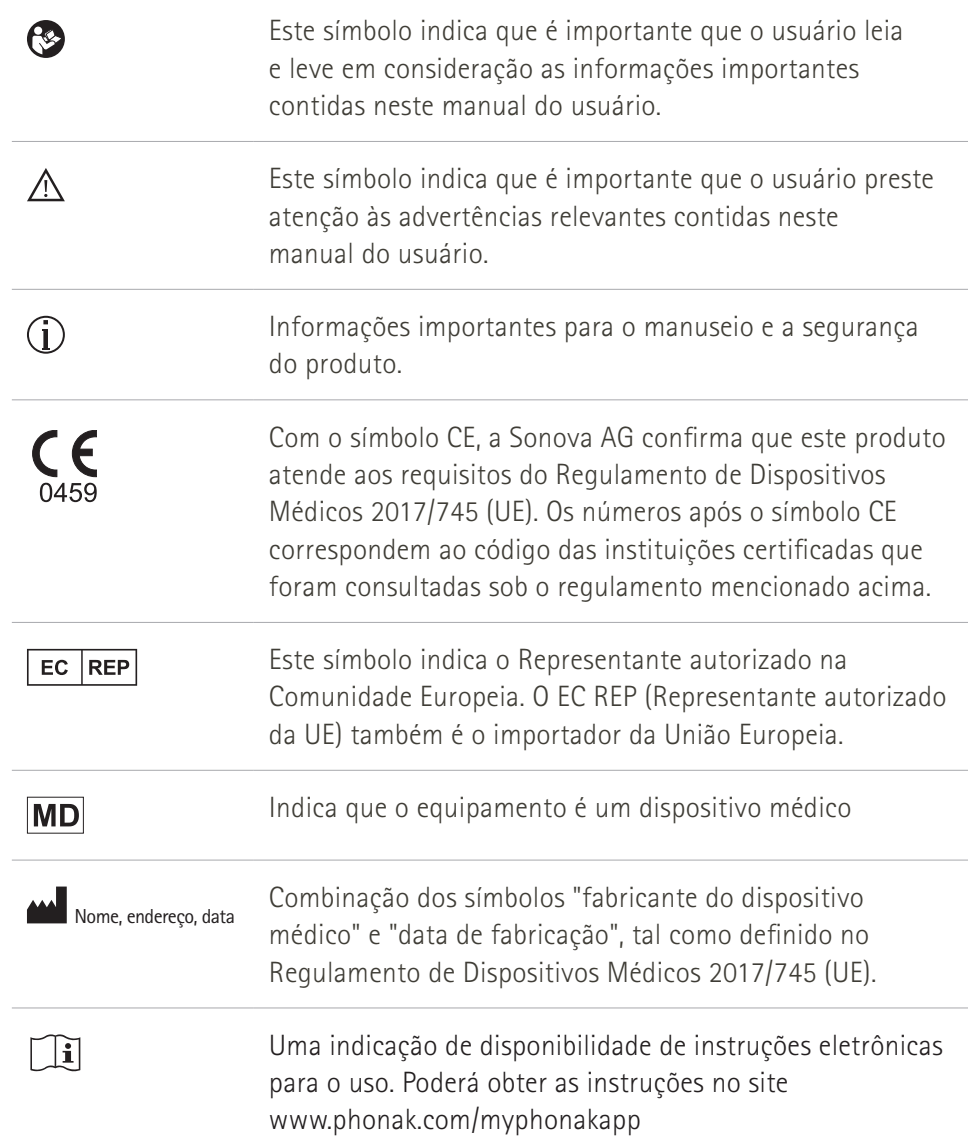

### **AAA**

Sonova AG · Laubisrütistrasse 28 CH-8712 Stäfa · Suíça

### EC REP

Sonova Deutschland GmbH Max-Eyth-Str. 20 70736 Fellbach-Oeffingen · Alemanha

**V5.00/2023-06/NLG © 2022-2023 Sonova AG All rights reserved** 

**Este manual do usuário é aplicável ao myPhonak 6.5.0 e subversões posteriores do myPhonak app 6. Para versões anteriores do guia do usuário do aplicativo, entre em contato com o seu representante local ou consulte o site.**

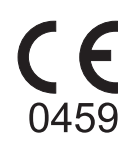